#### JTO FRONTAL  $\Delta$ l

#### *Introduktion av Auto-Frontal*

Auto-Frontal är både en "front" och en "portal" till de verktyg, du skall använda varje dag. Du kan lätt identifiera den rätta bilen t.ex. via registreringsnummer och snabbt se, vilken data du kan slå upp i Autodata. Du kan enkelt få överblick över den valda bils vanliga problem i form av bulletiner, som omfattar allt från airbag, diagnos, till en översikt i djungeln av förkortningar. Du kan också se all typgodkännelsedata, som är registrerad i Sverige. Du kan få hjälp att identifiera felkoders betydning, när denna är oklar från testverktyget. Du kan skriva ut överskådliga serviceschema från Autodata och exportera reservdels information. Du kan få hjälp till att bestämma årsmodell med hjälp av chassinummer, sända in elektronisk support förfrågan ang. dina bilproblem och bli fjärrstyrd, när din PC "inte vill göra rätt". Och flera saker kommer att bli tillfört i framtiden.

#### *Innehållsförteckning:*

#### *Klicka för att komma till sidan:*

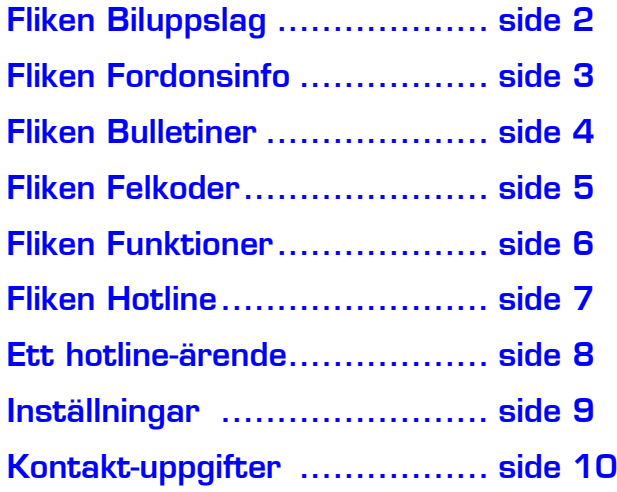

## *Fliken: Biluppslag*

<span id="page-1-0"></span>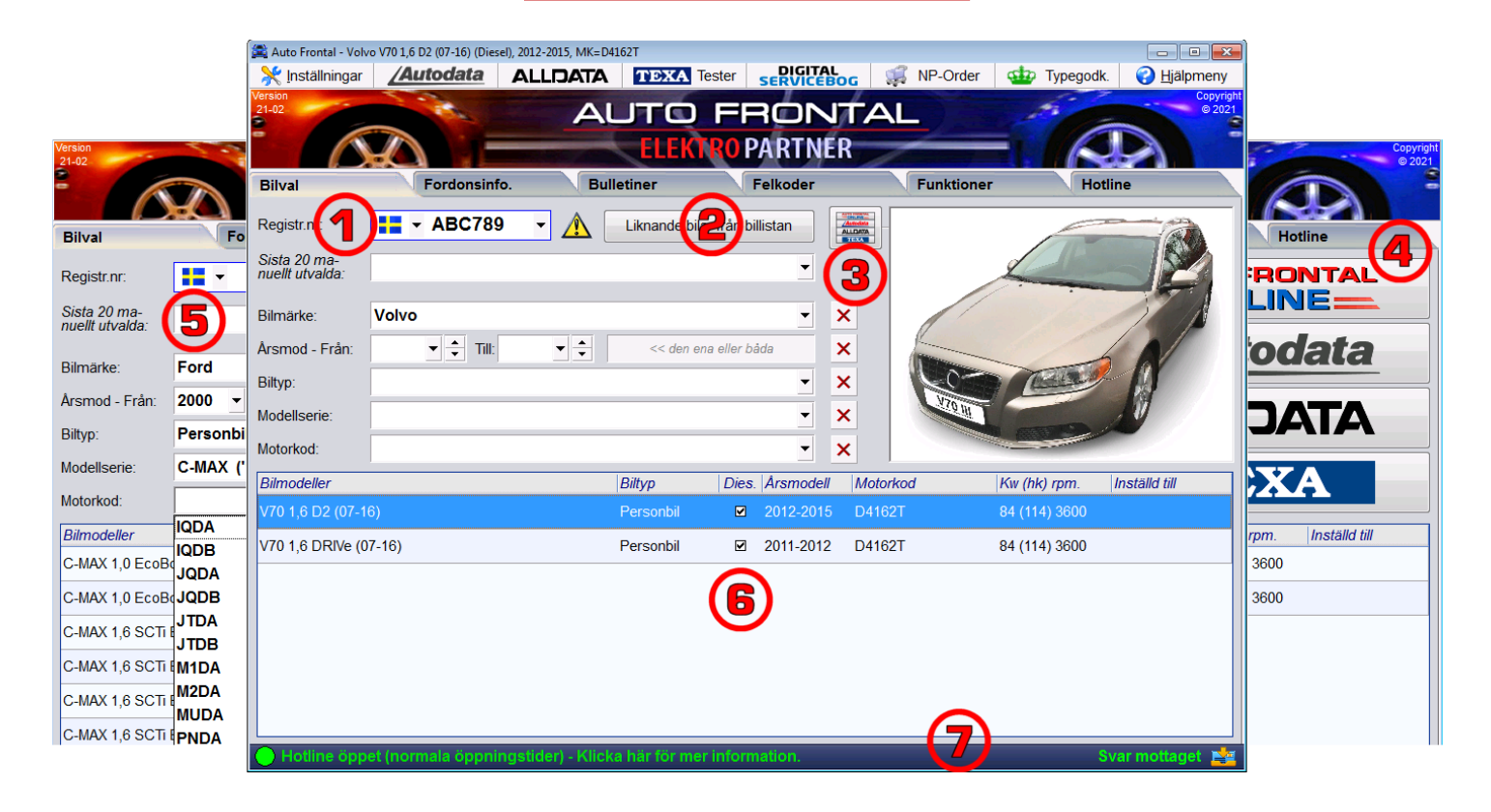

- 1. Registreringsnummer anges i fältet + tryck på Retur, och sedan väljs bilen automatiskt på billistan längs ner. I vissa fall visas mer än 1 bil på billistan, eftersom länkning av bilister inte alltid är unikt. Du kan också slå upp registreringsnummer för andra länder genom att byta flik innan du anger reg.nr. Klicka på den lilla pilen till höger om fältet om du vill se de senaste 20 bulletinerna.
- 2. Visa liknande bilar från billistan: Tryck på den här knappen för att se liknande bilar på billistan.
- 3. Länkknappar som det finns 4 stora av på förstasidan och 6 mindre högst upp. Dessa kan alla ställas in olika för olika användare (kontakta Elektro Partner). Här visas till exempel Auto Frontal Online, Autodata, TEXA och Alldata.
- 4. Bilbilder: Tryck på den lilla knappen med den röda bilen, så visas på platsen med de 4 stora länkknapparna istället en eller flera bilder på den valda bilen. De stora länkknapparna kan undvaras eftersom de fortfarande finns tillgängliga högst upp på de mindre länkknapparna.
- 5. Bilsökning kan utföras manuellt via sökkriterier. Välj först bilmärket och sedan eventuellt biltypen, modellserien, årsmodellen eller motorkoden om du känner till dessa. Det här sättet att söka en bil på ska också användas för att hitta lastbilar och liknande.
- 6. Billistan visar den eller de bilar som är resultatet av din sökning. Om det finns fler än 1 bil på listan klickar du först på en av dem innan du klickar dig vidare. Om det finns många bilar, använd uppoch nedpilarna för att bläddra framåt på listan.
- 7. Statusfältet längst ned i fönstret är alltid synligt och visar 2 saker: Till vänster ser du status från vår hotline-avdelning, där även varningar om driftstörningar visas. Till höger ser du status för dina egna hotline-frågor – till exempel om du har fått svar på din senaste fråga.

### *Fliken: Fordonsinfo*

<span id="page-2-0"></span>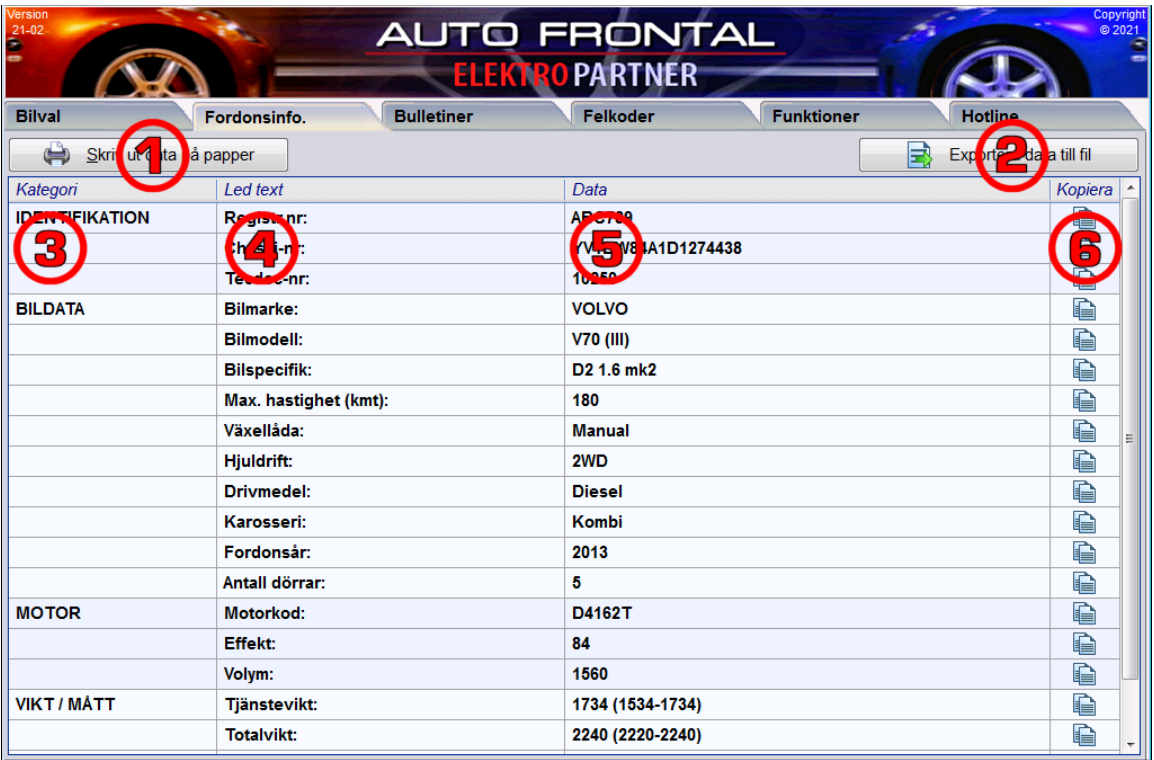

Du kan se många data om bilen i det här fönstret.

- 1. Skriv ut alla data på papper: När du vill ha listans data på papper.
- 2. Exportera data til fil: Så du kan överföra data till ett annat program.
- 3. Kategori är en huvudgruppering av data.
- 4. Ledtexten beskriver radens data.
- 5. Data: Ibland finns det flera data på samma rad.
- 6. Kopieringsikoner gör det enkelt för dig att kopiera data-texten till Urklipp.

Kom ihåg att använda rullningslisten för att bläddra upp och ned i listan.

#### *Fliken: Bulletiner*

<span id="page-3-0"></span>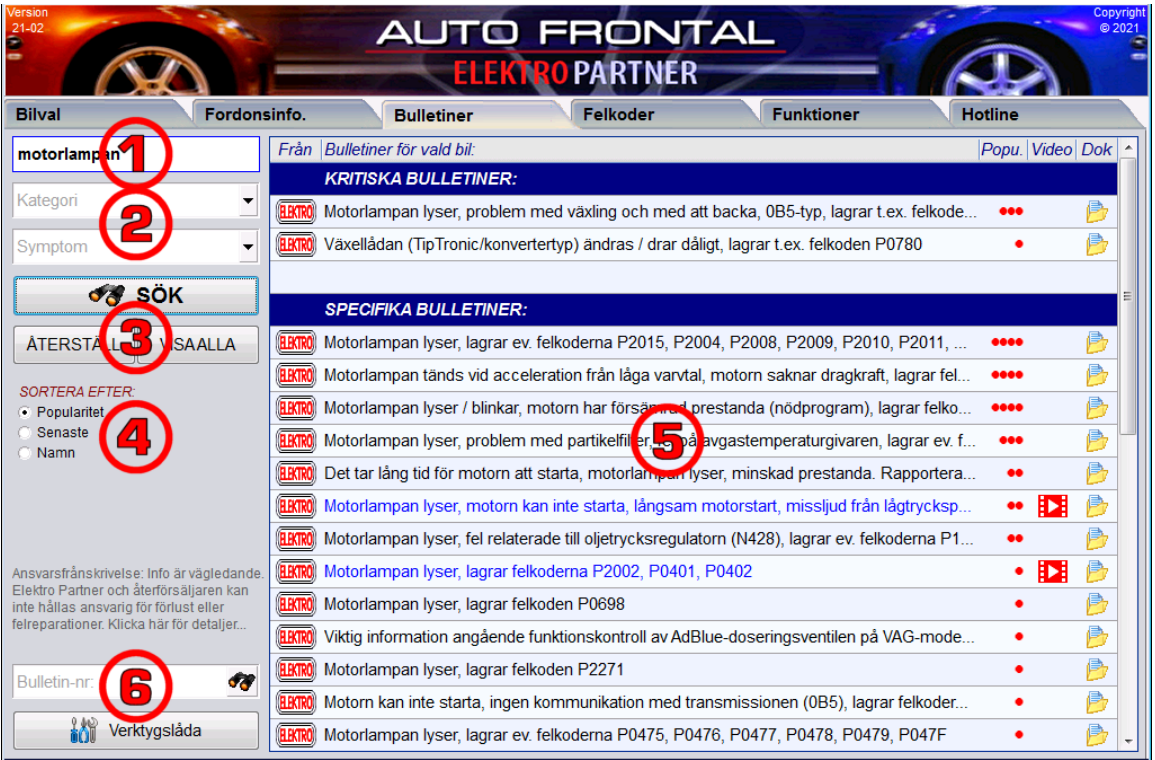

Från vår biltekniska hotline och supportavdelning samlar vi kontinuerligt tips om reparationer och lösningar av typiska problemställningar. Dessa bulletiner kan du inte hitta någon annanstans.

- 1. Sökord: Ange ett eller flera sökord som t.ex. en felkod eller komponent. Alla bulletiner som innehåller detta eller dessa ord visas när du trycker på tangenten eller SÖK-knappen.
- 2. Kategori eller symptom: Man kan också filtrera på en kategori eller ett symptom dock inte båda samtidigt. Öppna med de små pil-knapparna, välj något på listan och tryck på SÖK-knappen.
- 3. Knapparna SÖK, ÅTERSTÄLL och VISA-ALLA: Man kan kombinera sökord med en kategori eller ett symptom. SÖK-knappen visar resultatet av dina kriterier på bulletinlistan. ÅTERSTÄLL tömmer sökfälten, och knappen "VISA ALLA" ignorerar sökfälten och visar direkt alla bulletiner som är relevanta för den valda bilen.
- 4. Sortera efter: Normalt sorteras bulletinerna i listan efter popularitet = de oftast nedladdade överst, en du kan även sortera efter utgivningsdatum (de senaste överst) och alfabetiskt (namn).
- 5. Bulletinlistan: Listan är alltid grupperad i flera kategorier = "Kritiska bulletiner" (om det finns någon), Specifika bulletiner" (gäller endast för den valda bilen eller liknande modeller) och "Allmänna bulletiner" (relevanta för många bilar av samma typ). De röda prickarna (1-5) visar hur många gånger som bulletinerna har hämtats och visats till dagens datum. Video- + Dok.-ikonerna visar om det finns en video eller ett PDF-dokument som du kan öppna. Ett dubbelklick på texten öppnar också PDF-dokumentet (eller videon, om det inte är ett PDF-dokument). Man kan endast ha en bulletin öppen i taget.
- 6. Bulletin-nr: Om du får en referens till en särskild bulletin (t.ex. från supportavdelningen) är det ett bulletin-nr som du kan slå upp direkt. Ange numret i detta fält + ENTER. Det visas självklart endast en bulletin på listan, och bulletinen visas oavsett bilval.
- 7. Verktygslåda: Denna knapp hoppar över till den lista där många olika bulletiner är samlade.

Använda rullningslisten för att bläddra upp och ned i listan.

#### *Fliken: Felkoder*

<span id="page-4-0"></span>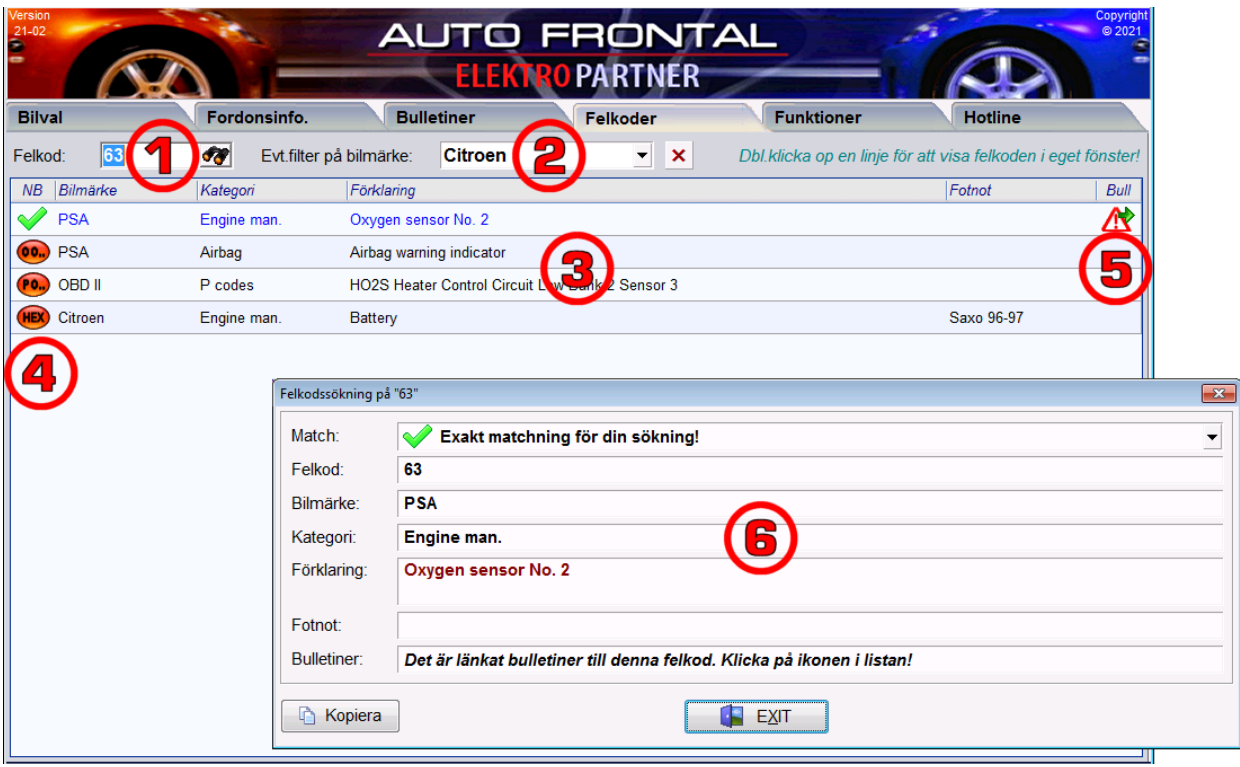

- 1. Felkod: Börja här genom att ange felkoden samt Retur.
- 2. Filtrera på bilmärke: När en bil väljs på förstasidan och du växlar till fliken Felkoder fylls alltid bilmärkesfältet i och felkodsökningen söker enbart för detta märke. Du kan eventuellt byta bilmärke eller ta bort bilmärkesvalet via kryssknappen. Då söker du på alla bilmärken samtidigt – samma felkod för andra bilmärken kan vara lärorikt.
- 3. Felkodslista: Sökresultatet visar matchningsikonen, bilmärket, kategorin, den förklarande texten och alla fotnoter om det finns flera felkoder i olika situationer. Om en text är för lång och slutar med '...', låter du bara musen vila över texten så visas hela texten.
- 4. Matchningsikonen: Om du till exempel söker efter felkoden "12", kan 012, 0012, P0012 och till och med 18 vara möjliga resultat, för om 12 är ett hexadecimalt tal (som vissa diagnosverktyg använder) motsvarar det värdet 18. Ikonen visar hur felkoden matchas med sökningen.
- 5. Bull-ikon: Om du ser den gula mappikonen i kolumnen "Bull" betyder det att bulletiner är länkade till just den här felkoden. Raden är också extra markerad i blått. Klicka på ikonen om du vill gå till de bulletiner som är specifikt relaterade till den här felkoden.
- 6. Eget fönster: Dubbelklicka på en rad om du vill se en felkod tydligare och i fulltext.

#### *Fliken: Funktioner*

<span id="page-5-0"></span>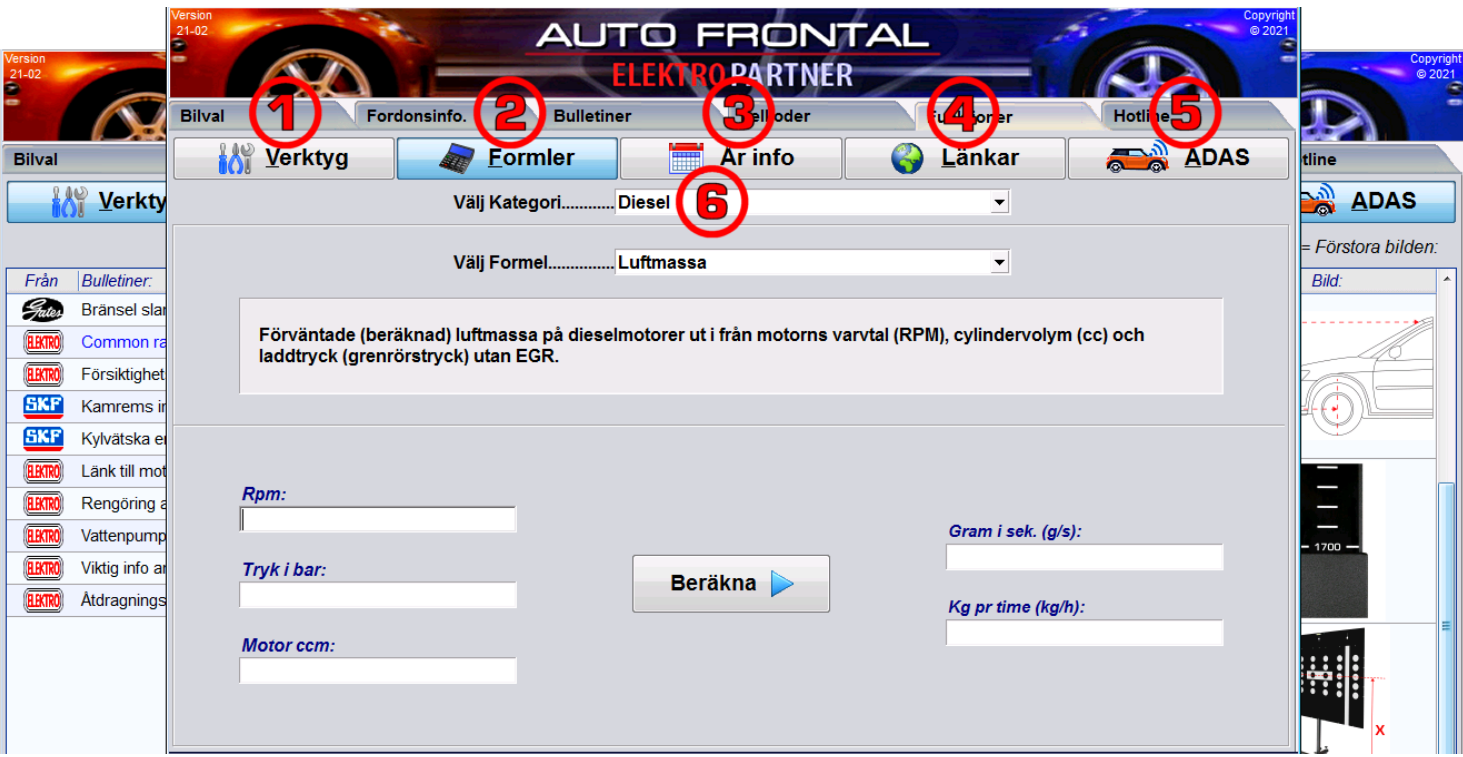

5 viktiga funktioner finns under denna flik:

- 1. Verktygslåda: Här finns det samlat många olika allmänna bulletiner som inte är specifika för bestämda bilar. Det kan vara hjälpformulär, kuggremsinfo, tanktömning osv.
- 2. Formler: En stor samling beräkningsformler, där 1 till flera inmatningsvärden kan beräknas till ett önskat utmatningsvärde.
- 3. Årsmodell i chassinr: Vissa bilmärken har ett system i deras chassinr så att det går att räkna ut när bilen är tillverkad. Här hittar du beskrivningar av hur du hittar fordonets årsmodell utifrån hassinumret. Läs den översta förklarande texten och hitta värdet i tabellen.
- 4. Länkar: Hänvisningar till internet där en mekaniker kan hitta extra hjälp för många bilmärken.
- 5. ADAS: Data här är beroende på bilvalet på framsidan. Här finns det data om tavlor, längder och mätningar när du använder tavlor för att kalibrera kamera-ADAS och radar-ADAS.
- 6. Kategori: Alla 5 funktioner har delat upp sina data i kategorier, och därför öppnas kategorilistan när man trycker på en av de 5 stora knapparna.

### *Fliken: Hotline*

<span id="page-6-0"></span>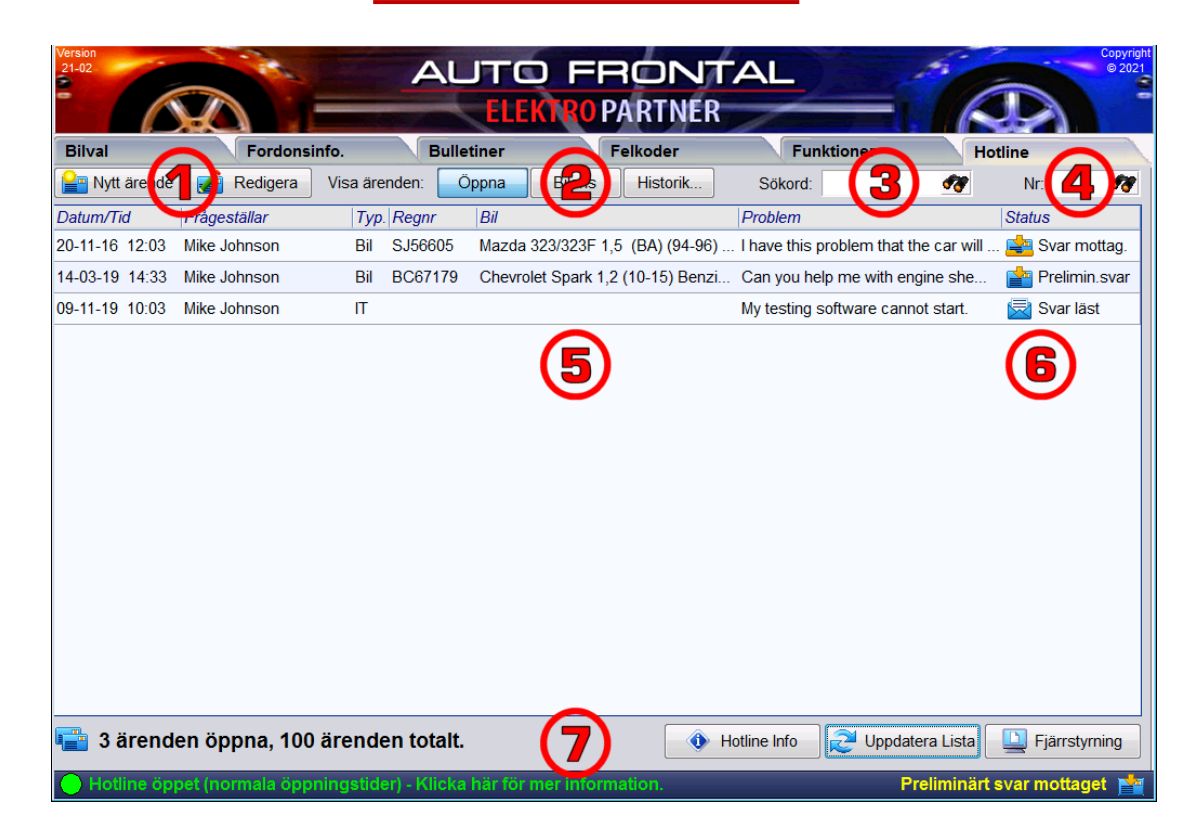

Har du behov av hjälp är du välkommen att skicka in en fordons- eller IT-teknisk fråga till oss, och om du har ett tips som andra kan dra nytta av är vi mycket tacksamma över om du kan skicka in det till oss. Autofrontal lagrar alla dina hotline-ärenden så att du kan hitta svar på tidigare ärenden. Du får svaret och kan läsa det här i programmet, och vi kan alla bifoga dokument och bilder till våra frågor och svar.

- 1. Nytt ärende/redigera ärende: Knappar för att starta ett nytt ärende eller öppna ett befintligt. Du kan också bara dubbelklicka i ärendelistan för att öppna ett ärende.
- 2. Visa ärenden knappar: Till att börja med visas bara "Öppna" ärenden. Du kan dock också välja "Bil" ärenden som är associerade med det reg.nr som valdes på förstasidan. Klicka på "Historik" och välj en tidsperiod (från 1 vecka till 5 år) för att se ärendehistoriken – både öppna och stängda.
- 3. Sökord: Hitta alla ärenden som innehåller ditt sökord, till exempel en felkod eller ett symptom.
- 4. Ärendenr: Om ditt support- eller SMS-meddelande nämner ett specifikt ärendenummer kan du slå upp det.
- 5. Ärendelistan: Listan visar de ärenden som du har valt att se. Listan visar tidpunkten för upprättandet av ärendet, frågeställaren eller avsändaren av frågan, typen av ärende, reg.nr, bilnamnet, början på frågetexten och svarets status.
- 6. Kolumnen Status: Till höger i listan visas ärendets status både som ikon och som text. Flera öppna ärenden kan ha olika status. Möjliga statusar är: Första frågan, Extra frågor, Support startad, Preliminära svar, Slutliga svar, Läst svar och Avslutat ärende.
- 7. Nedan: Till vänster visas hur många öppna ärenden ditt företag har i systemet och det totala antalet ärenden. Till höger finns det 3 knappar:
	- "Hotline Info" öppnar ett fönster med driftsstatus, öppningstider från hotline-avdelningen.
	- "Uppdatera lista" tvingar Autofrontal att förnya ärendelistan och all status kan användas om du till exempel har fått ett SMS med ett svar, och Autofrontal har några sekunder fördröjning för att visa att det har kommit ett svar.
	- "Fjärrstyrning" öppnas för fjärrstyrning när någon i supporten begär det.

#### *Ett hotline-ärende*

<span id="page-7-0"></span>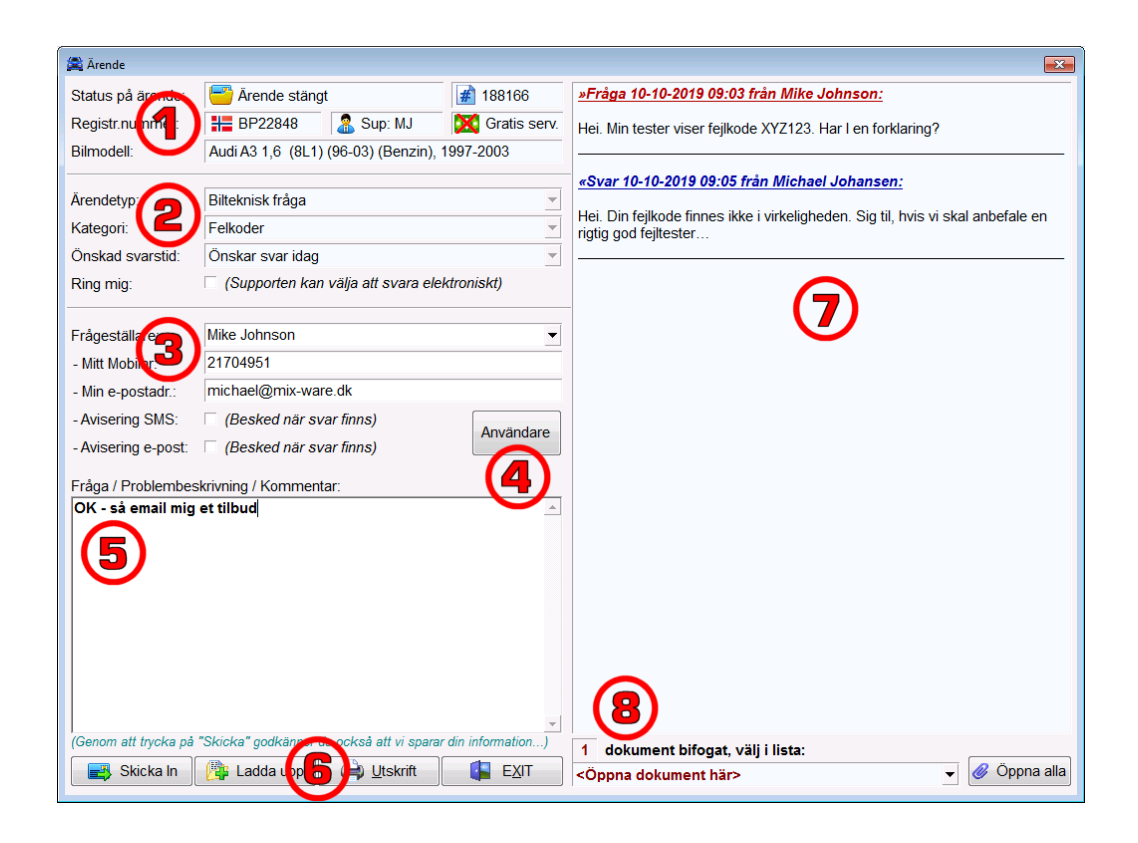

Om du vill skicka en fordonsteknisk fråga om en bil är det en bra idé att slå upp ett reg.nr på den första fliken INNAN du startar ett hotline-ärende. Vår supportavdelning vill alltid veta reg.nr på bilen.

- 1. Statusfält högst upp: De ljusgröna fälten högst upp är statusfält som du inte själv behöver fylla i: Status, Ärendenr, Reg.nr, Supportinitialer, Betalningsinformation och Bilmodellsbeskrivning.
- 2. Ärendefält: Det första som ska väljas är typen av ärende: Fordonstekniska problem, IT-frågor, Tips åt andra eller RMA-ärenden. Nästa fält "kategori" har olika alternativ beroende på typ av ärende (fordonstekniskt eller IT...). "Senaste svarstid" anger för supportern hur brådskande frågan är. Om du markerar "Ring mig" anger du för supporten att du förväntar dig att ärendet kräver telefonkontakt.
- 3. Information om avsändare: Välj dig själv som frågeställare (avsändare) så hämtas information om SMS och e-postadress automatiskt från användarlistan. Naturligtvis kräver detta att du först upprättare dig som användare. Du kan dock ändra mobilnummer och e-postadress för endast det här ärendet. Välj om du vill bli informerad via SMS eller e-post när det finns ett svar.
- 4. Personlista: Klicka på den här knappen och hoppa direkt till installationsfönstret och fliken hotline, där du upprättar dig som frågeställare med mobilnummer och e-postadress.
- 5. Fråga/kommentar fältet: Här skriver du din fråga eller ditt meddelande till supportavdelningen.
- 6. Knappen "Skicka in" = skickar ditt meddelande. Knappen "Ladda upp fil" = välj de filer du vill ladda upp och bifoga till ärendet (pdf, docx, jpg, osv).. Knappen "Skriv ut" = skriver ut alla data och hela "konversationen" på papper. Knappen "Exit" = stänger fönstret utan att skicka något.
- 7. Stort konversationsfönster: Visar alla frågor med röd rubrik och allt svar med blå rubrik. Frågor och svar behöver inte alltid vara i turordning. Det kan frågas/svaras flera gånger.
- 8. Bifogade dokument: Uppslagslista med filnamn på alla bifogade filer från både frågeställaren och supporten. Välj en rad i listan för att öppna ett visst dokument – eller tryck på knappen "Öppna alla" för att öppna alla filer samtidigt.

#### *Inställningar*

<span id="page-8-0"></span>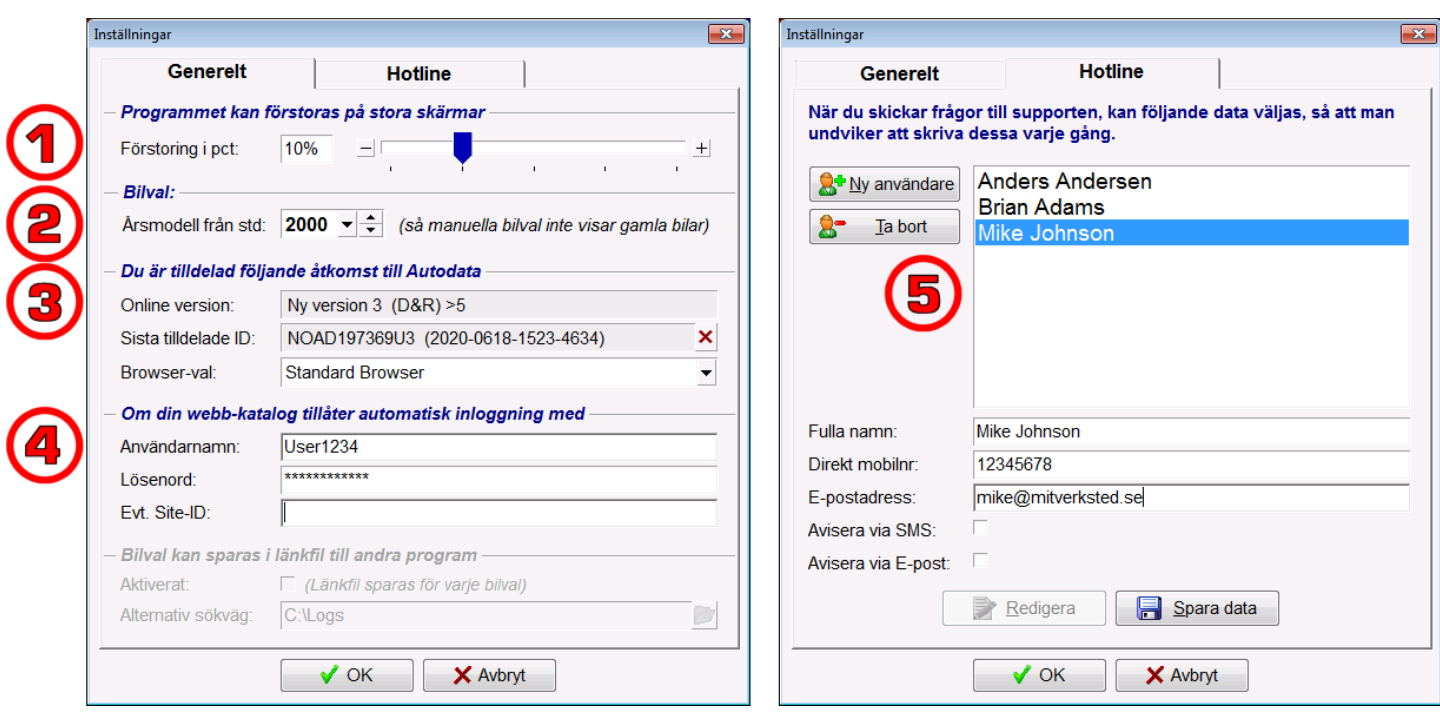

Längst upp till vänster i Autofrontal hittar du inställningsknappen:

- 1. Förstoring i procent: Autofrontals huvudfönstret kan förstoras om du har en stor skärm.
- 2. Årsmodel från std: När du startar Autofrontalen är detta gränsen för vad du kallar gamla bilar som du vill filtrera bort när du väljer en bil manuellt.
- 3. Tillgång till Autodata: Här kan du se vilken åtkomst till "Autodata Online" Elektro Partner har tilldelat din inloggning. Vanligtvis startar Autodata i standardwebbläsaren, men om du alltid vill använda "Internet Explorer" kan du åsidosätta detta genom att markera det.
- 4. Webb-inloggning: Elektro Partner kan till din inloggning ansluta länkknappar högst upp i huvudfönstret för webbkataloger och andra system. Om du automatiskt loggar in på ett av dessa system med användarnamn och lösenord fylls dessa data i här.
- 5. Hotline-personer: Upprätta dig själv som en person med mobiltelefonnummer och e-postadress avseende dina preferenser när det gäller att få notiser om svar på dina frågor på SMS/e-post. Så kan du för varje fråga välja dig själv och då fylls din information in automatiskt.

# **AUTO FRONTAL**

# <span id="page-9-0"></span>*Kontakt-uppgifter*

### Elektro Partner Sverige AB Landsvägen 290-8 SE-23594 Vellinge

## Tlf. +46 346 88 85 40 Email: sverige@elektropartner.com

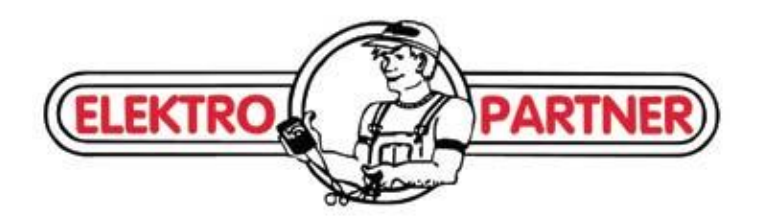